# Руководство пользователя для работы с платформой zoom.us

Непосредственно перед началом видеоконференции участники, прошедшие предварительную регистрацию, получают уникальную ссылку для входа в конференцкомнату

При нажатии на ссылку из электронного письма Вам будет предложено установить Zoom, если ранее он не был установлен на Вашем компьютере. Будет загружен zip-файл с программой запуска zoom.us. Просто нажмите на файл, чтобы установить программу запуска.

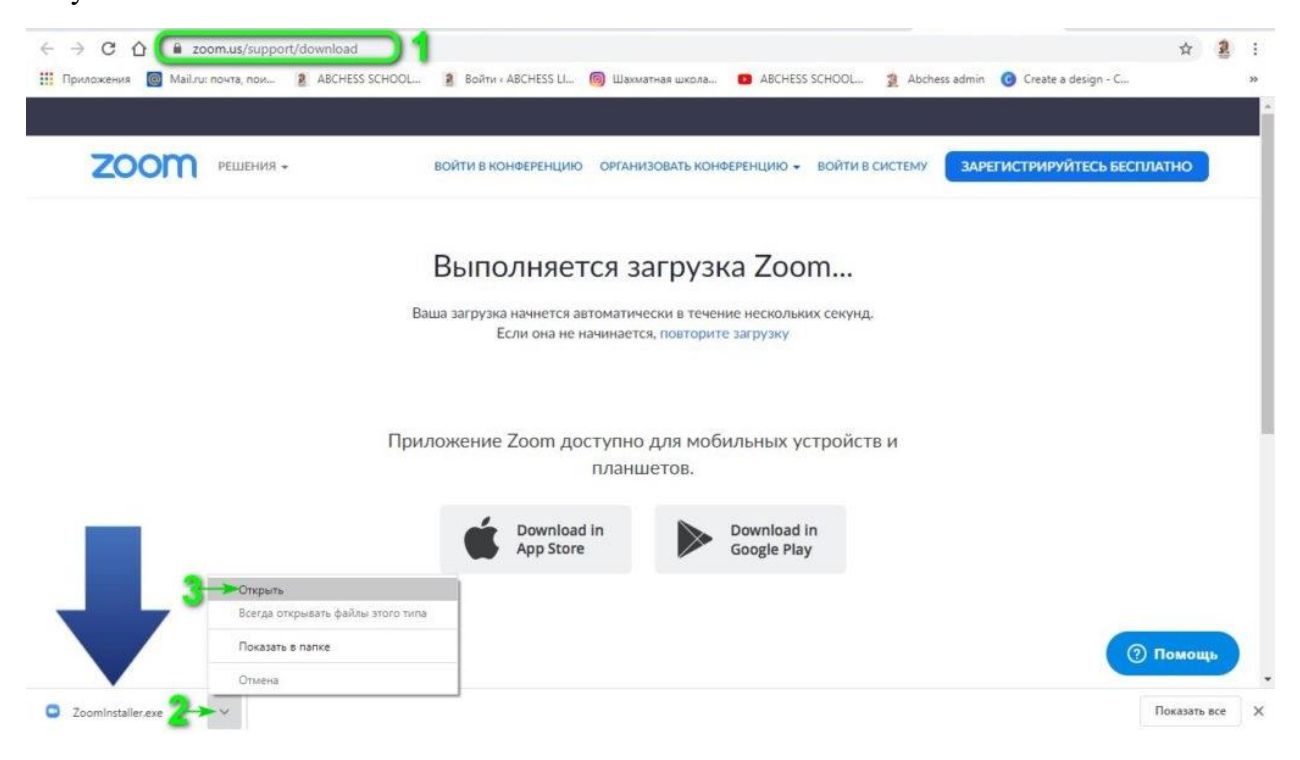

Программа устанавливается самостоятельно и как только она будет установлена, вам откроется следующее окно:

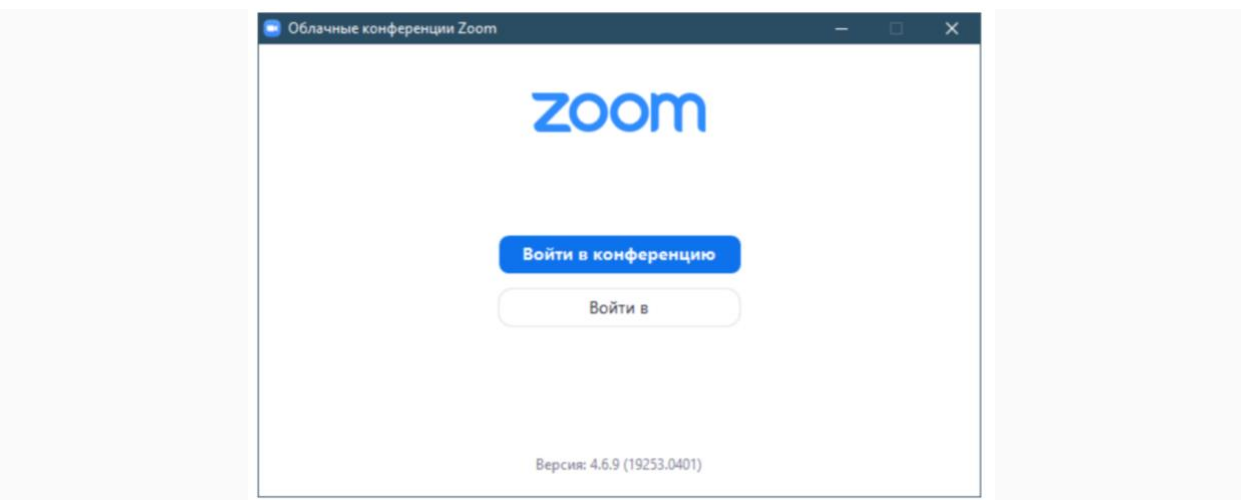

Введите идентификатор конференции, указанный в письме, и ваше ФИО. Также выберите «Не подключать звук», и нажмите «Войти».

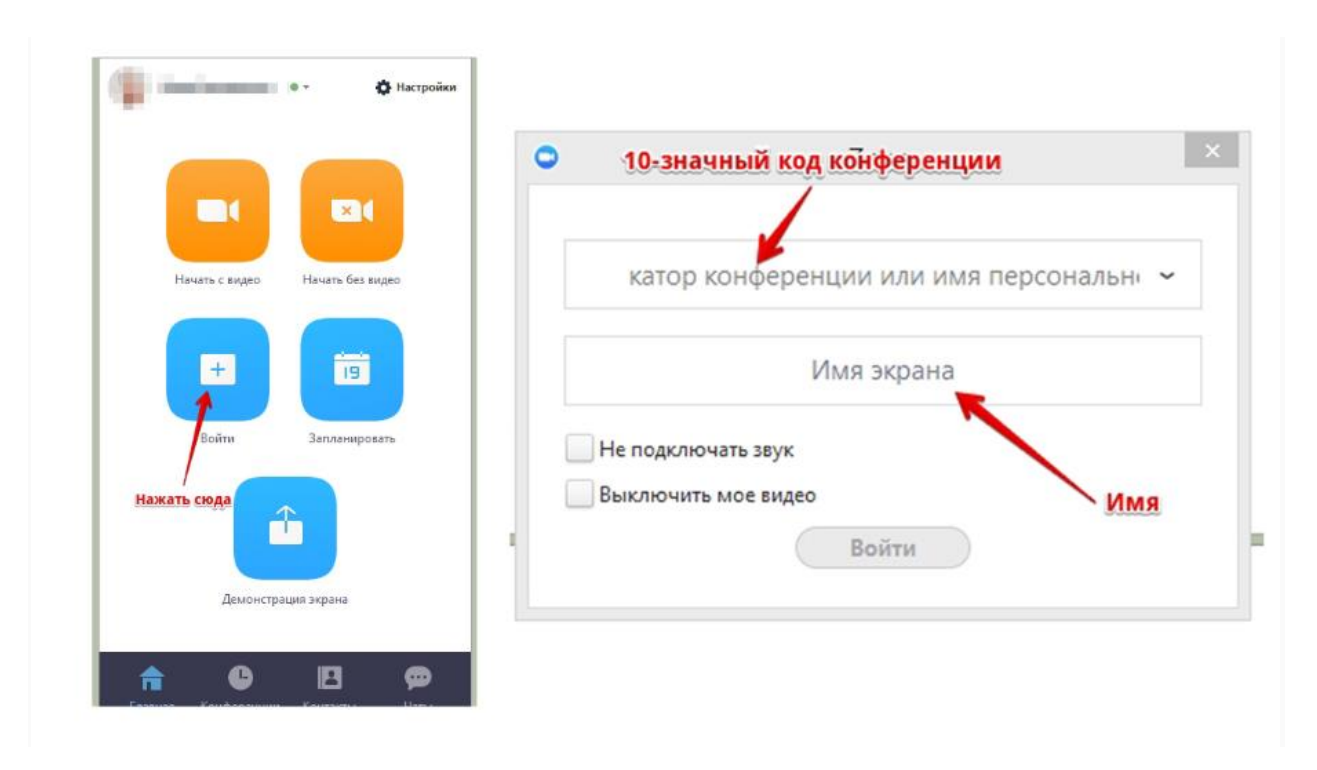

**Обращаем Ваше внимание, что включение видео является обязательным пунктом контроля присутствия участников на online-мероприятии.**

Когда вы войдете, то перед вами раскроется рабочая панель сервиса ZOOM

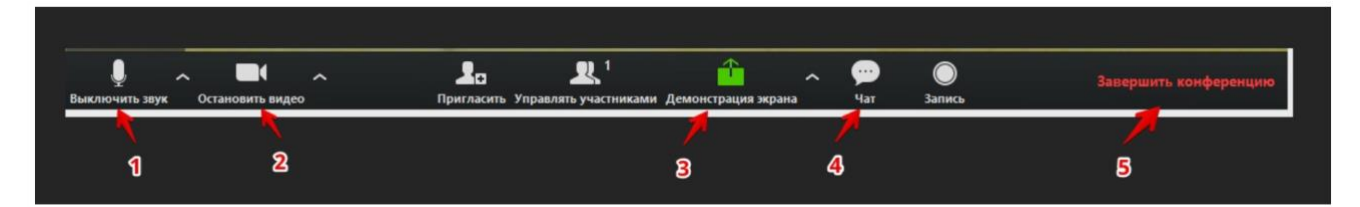

# **1 – "Выключить звук"**

С помощью этой кнопки вы можете включать и выключать свой микрофон. По негласному правилу, если кто-то говорит в эфире, остальные участники выключают микрофон. Это связано с тем, что даже если вы молчите, то кликанье мышкой, любые шумы в вашем помещении и т.д. слышны всем участникам. Чем больше участников, тем больше может быть фоновый шум.

Ваш микрофон имеет право вклчать и выключать организатор конференции. Рядом с этой кнопкой находится галочка, направленная вверх. При ее нажатии выпадает меню, где вы можете настроить ваш микрофон

#### **2 – "Остановить видео"**

Кнопка аналогичная предыдущей. С ее помощью можно включать и выключать свою камеру. Но есть отличие. Организатор может выключить вашу камеру, но не может ее включить. Когда он решит подключить вас вновь к разговору, и включит вашу камеру, к вам придет запрос для разрешения.

# **Обращаем Ваше внимание, что включение видео является обязательным пунктом контроля присутствия участников на online-мероприятии.**

# **4 – "Чат"**

Эта кнопка позволяет открыть окно чата и задать вопросы спикеру, на которые он ответит в конце online-мероприятия на сессии «вопрос-ответ».

# **5 – "Завершить конференцию"**

С помощью этой кнопки вы можете покинуть конференцию (разговор, обучение, совещание). Если вы организатор, то можете просто покинуть "конференц-зал", дав возможность другим еще общаться некоторое время, а можете закрыть конференцию для всех.

Если у Вас остались вопросы, Вы можете посмотреть видео по началу [работы](https://support.zoom.us/hc/ru/articles/201362193-%D0%9A%D0%B0%D0%BA-%D0%B2%D0%BE%D0%B9%D1%82%D0%B8-%D0%B2-%D0%BA%D0%BE%D0%BD%D1%84%D0%B5%D1%80%D0%B5%D0%BD%D1%86%D0%B8%D1%8E-) на официальном сайте платформы.

Кроме того, вы можете проверить качество связи с Zoom по ссылке [здесь](https://zoom.us/test).

Также на официальном сайте есть возможность войти в тестовую [конференцию.](http://zoom.us/test)